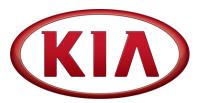

| GROUP                   | MODEL             |
|-------------------------|-------------------|
| ELE                     | 2021MY            |
|                         | K5 (DL3a)         |
|                         | Sorento (MQ4) and |
|                         | Hybrid (MQ4 HEV)  |
| NUMBER                  | DATE              |
| 229 (Rev 3, 04/09/2021) | January 2021      |

### TECHNICAL SERVICE BULLETIN

SUBJECT:

DISPLAY AUDIO 2.0 VALUE SOFTWARE UPDATE FOR WIRELESS CARPLAY IMPROVEMENT

### \* NOTICE

This bulletin has been revised to include additional information. New/revised sections of this bulletin are indicated by a black bar in the margin area.

This bulletin provides the procedure to update the head unit software on some 2021MY K5 (DL3a), Sorento (MQ4a), and Sorento Hybrid (MQ4 HEV) vehicles equipped with a Display Audio 2.0 Value head unit, which may exhibit a wireless CarPlay connectivity issue with Apple phones running iOS14 software version. Once the update is performed on the head unit, please follow the instructions 'For Customer' at the end of the procedure in this bulletin.

Note: This publication was previously released as a <u>Combination TSB/Service Action SA460 which is now CLOSED</u> and only referred to as TSB ELE229 for claim submission.

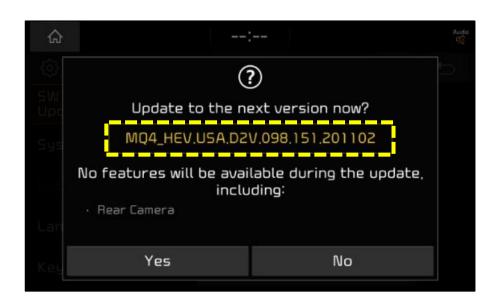

Printed TSB copy is for reference only; information may be updated at any time.
Always refer to KGIS for the latest information.

Circulate To:

**☒** General Manager

■ Service Manager

☑ Parts Manager

**☒** Service Advisors

▼ Technicians

☑ Body Shop Manager

### DISPLAY AUDIO 2.0 VALUE SOFTWARE UPDATE FOR WIRELESS CARPLAY IMPROVEMENT

#### **Software Download Procedure:**

 Open the browser and paste the required model link in the address bar.

### \* NOTICE

Use a previously shipped USB drive from a "closed" Service Action (Ex. SA386) or other locally sourced USB drive available. If the USB is new, no formatting is required. Use one USB per software download.

### **(1)** IMPORTANT

If the USB drive is previously used, be sure to "format" it to "FAT32" prior to use. This will erase all previous content on the drive.

- 2a. If you are using <u>internet explorer</u>, it will ask you to save the file.
- 2b. If you are using <u>chrome browser</u>, the download will start automatically at the bottom of the page.
- 2c. Save it in the desktop/laptop.
  Note where the file was saved.
  Example: MQ4 (1).zip shown

 From the desktop/laptop, open the downloaded file (un-zip or extract) and copy the included folder/file shown.

Copy this file to the USB drive.

- Insert the "blank" USB drive to the desktop/laptop USB port.
- 5. Copy this file to the USB drive. **DO NOT**unzip/extract this file.

  enc. system. package. XXX XXX XXXX

enc\_system\_package\_XXX.XXX.XXXX XXXXI
XX.zip

Sorento (MQ4a):
 <a href="http://mobis-sw.akamaized.net/daudio2v">http://mobis-sw.akamaized.net/daudio2v</a> usa ios/MQ4.zip

Sorento Hybrid (MQ4 HEV):

http://mobissw.akamaized.net/daudio2v\_usa\_ios/MQ4\_HE V.zip

 K5 (DL3a): http://mobis-sw.akamaized.net/daudio2v usa ios/DL3.zip

**Note:** One USB (4GB minimum storage) per vehicle model is required.

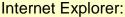

Do you want to save DAUDIO\_A.zip(974MB) file or save? Open(O) Save(S) Cancel(C)

Chrome:

MQ4 (1).zip
77.0/833 MB, 1 min left

Name

enc\_system\_package\_098.151.201102

Name

nc\_system\_package\_098.151.201102

**Note:** The same USB can be used on multiple vehicles on the same model after the initial download.

6. Proceed to the 'Software Update Procedure' on page 3 to install the software to the vehicle.

## DISPLAY AUDIO 2.0 VALUE SOFTWARE UPDATE FOR WIRELESS CARPLAY IMPROVEMENT

#### **Software Update Procedure:**

1. Press the 'Start' button to ignition 'ON'.

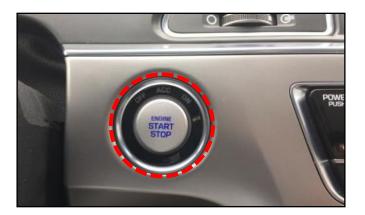

2. Press 'Settings' on the head unit.

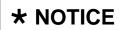

All images used throughout this service bulletin are for reference use only. <u>Disregard time and date displayed in each step.</u>

3. Select 'General'.

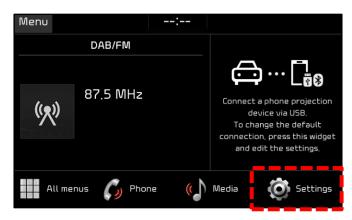

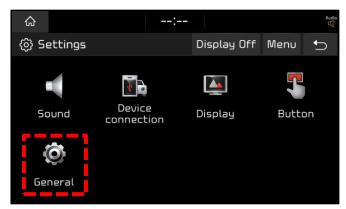

- 4a. Select 'SW Info/Update'.
- 4b. <u>Verify that an earlier software version is</u> <u>currently installed</u>. Refer to the "Software Version" table on page 4.

If the SW version is older than the new version in the table, proceed with the update.

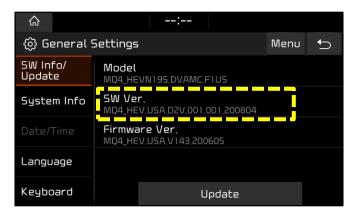

## DISPLAY AUDIO 2.0 VALUE SOFTWARE UPDATE FOR WIRELESS CARPLAY IMPROVEMENT

5. Insert USB Flash Drive into the vehicle's USB Port. (Location will vary by model)

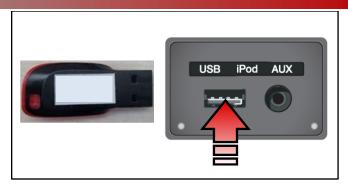

6. Press 'Update'.

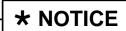

Do not remove the USB flash drive or turn off the ignition during the update.

7. Select 'Yes' on the pop-up.

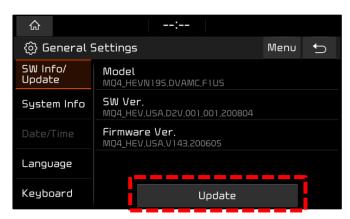

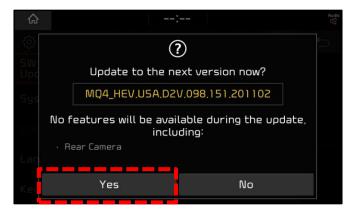

8a. The software update will begin.

#### NOTE:

- Wait until the updated is complete, approximately 15 minutes.
- The KIA logo may appear several times, or the display will be black during the update. This is normal.
- System will reboot automatically.

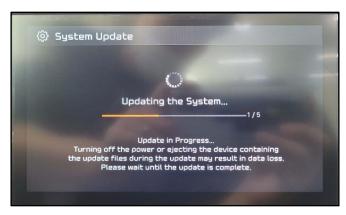

## DISPLAY AUDIO 2.0 VALUE SOFTWARE UPDATE FOR WIRELESS CARPLAY IMPROVEMENT

8b. When the update has completed, the image shown at right will appear, and the system will restart automatically.

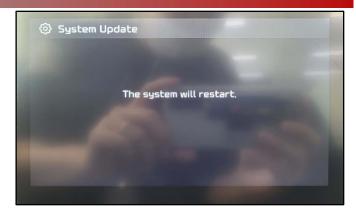

Confirm the new "SW Ver." was installed correctly.

**Note:** Refer to the Software Version table below.

10. Remove the USB flash drive from the vehicle.

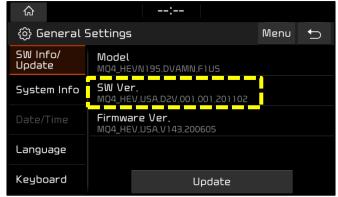

11. Shut engine off.

#### For Customers:

#### After the head unit is updated, please inform customers to do the following:

- iPhone:
  - Update to latest iOS available software version.
  - Go to Settings > General > CarPlay and delete all the vehicles previously added.
  - Go to Settings > Bluetooth and delete all the devices.
- Head unit:
  - Go to SETUP > Device Connection > Bluetooth Connection and delete all the paired devices.
  - Go to SETUP > Device Connection > Phone Projection > Apple CarPlay and delete all the paired devices.
- Re-pair the Bluetooth and CarPlay freshly with the vehicle head unit and start using it.

| Model                    | Software Version (SW Ver.)                                                             |                                |  |  |
|--------------------------|----------------------------------------------------------------------------------------|--------------------------------|--|--|
|                          | Current Version                                                                        | New Version                    |  |  |
| K5<br>(DL3a)             | DL3.USA.D2V.001.001.200408<br>DL3.USA.D2V.001.001.200630<br>DL3.USA.D2V.002.100.200723 | DL3.USA.D2V.003.100.201016     |  |  |
| Sorento<br>(MQ4a)        | MQ4.USA.D2V.001.001.200804                                                             | MQ4.USA.D2V.001.001.201102     |  |  |
| Sorento Hybrid<br>(MQ4a) | MQ4_HEV.USA.D2V.001.001.200804                                                         | MQ4_HEV.USA.D2V.001.001.201102 |  |  |

# DISPLAY AUDIO 2.0 VALUE SOFTWARE UPDATE FOR WIRELESS CARPLAY IMPROVEMENT

#### AFFECTED VEHICLE RANGE:

| Model                    | Production Date Range                   |  |  |  |
|--------------------------|-----------------------------------------|--|--|--|
| K5 (DL3a)                | May 27, 2020 to December 17, 2020       |  |  |  |
| Sorento (MQ4a)           | September 10, 2020 to December 16, 2020 |  |  |  |
| Sorento Hybrid (MQ4 HEV) | September 2, 2020 to November 26, 2020  |  |  |  |

#### **REQUIRED PART:**

| Part Name | Figure | Comments                                                                                                    |  |  |
|-----------|--------|----------------------------------------------------------------------------------------------------|--|--|
| USB Drive |        | Dealers need to have 3 USB drives with a minimum 4GB of storage each.  Reimbursement of \$16 will be credited to each dealer's parts account for the purchase of USB drives. |  |  |

#### WARRANTY INFORMATION:

N Code: H12 C Code: ZZ3

| Model        | Claim<br>Type | Causal P/N        | Qty. | Repair<br>Description          | Labor Op<br>Code | Op<br>Time | Replaceme<br>nt<br>P/N | Qty. |
|--------------|---------------|-------------------|------|--------------------------------|------------------|------------|------------------------|------|
| DL3a         |               | 96160<br>L3700FHL |      |                                |                  |            |                        |      |
| MQ4a         | W             | 96160<br>R5700FHL | 0    | D-Audio 2.0<br>Software Update | 96160Q0A         | 0.3<br>M/H | N/A                    | 0    |
| MQ4<br>(HEV) |               | 96160<br>P4700FHL |      |                                |                  |            |                        |      |

Note: This publication was previously released as a Combination TSB/Service Action SA460 which is now CLOSED and only referred to as TSB ELE229 for claim submission.